**NTLM** also know as **NT LAN Manager** is a suite of Microsoft® security protocols that provides authentication, integrity, and confidentiality to users. This screen helps you configure the NTLM service on GajShield.

## **Go To GajShield Firewall Web Frontend:**

1. Go to **Users > NTLM >** and provide below information.

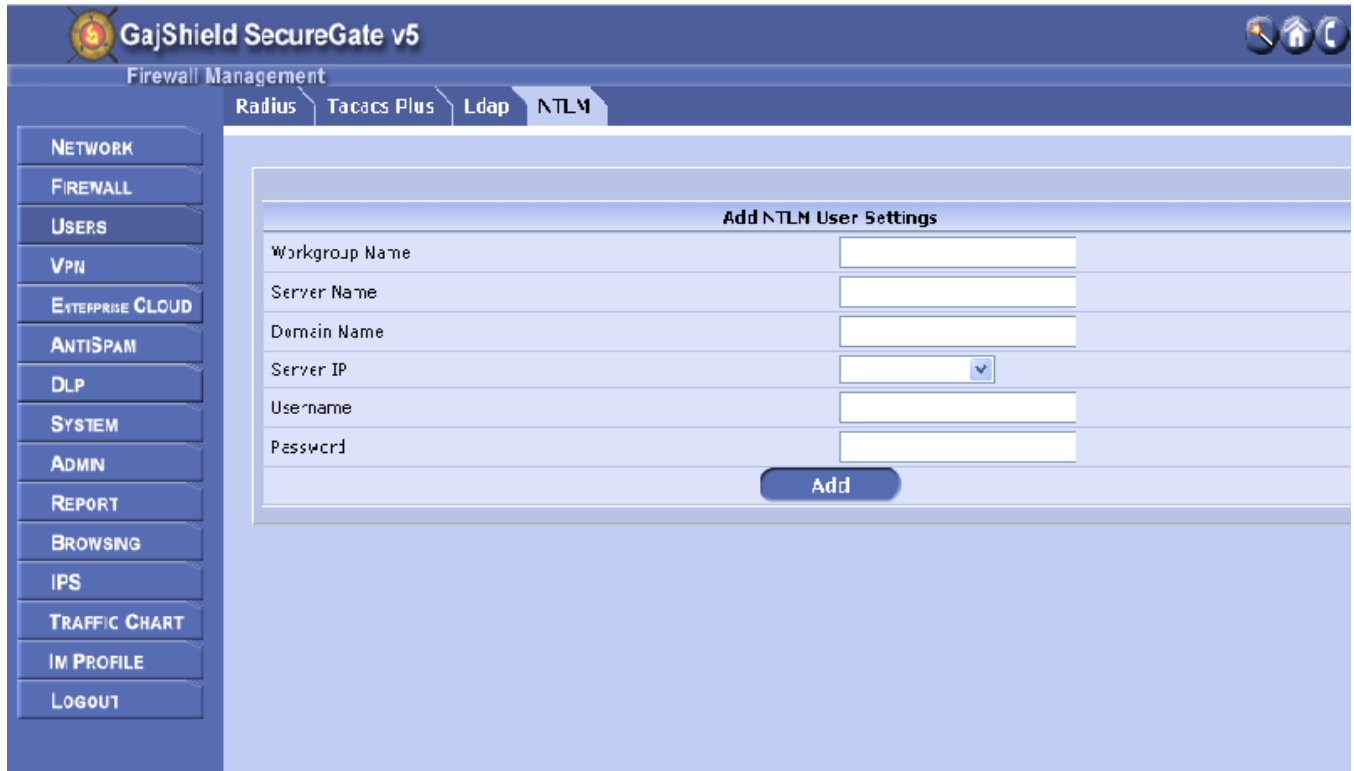

**Workgroup Name:** Type you domain name without abbreviation. (Example: Domain name is **testdc.com**, only insert **testdc**)

**Server Name:** Insert the host name / NetBIOS name of the server.

**Domain Name:** Insert Domain name. (Example: Domain name is **testdc.com**, insert the same)

**Server IP:** Select the Domain controller LAN IP. (Create IP host in firewall by going on **Firewall > Networks > Hosts**)

**Username:** Provide username of an administrator or any user with administrative right. (Recommended is administrator user)

**Password:** Insert password of the user in the Username field.

**Note:** You will need to add a rule by going on **Firewall > Policies > Rules,** use **ADServer** in services tab & destination will be Active Directory server IP address, this will allow the firewall to access the Active Directory server. Example on how to create a rule is show below for reference.

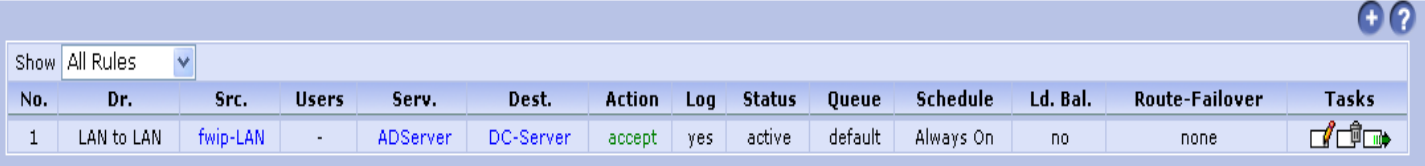

2. Before you click on **Restart NTLM & Synchronize NTLM Users**, go on **Browsing > Setup > Browsing Options**, under **Select Proxy Authentication Scheme** select **NTLM.**

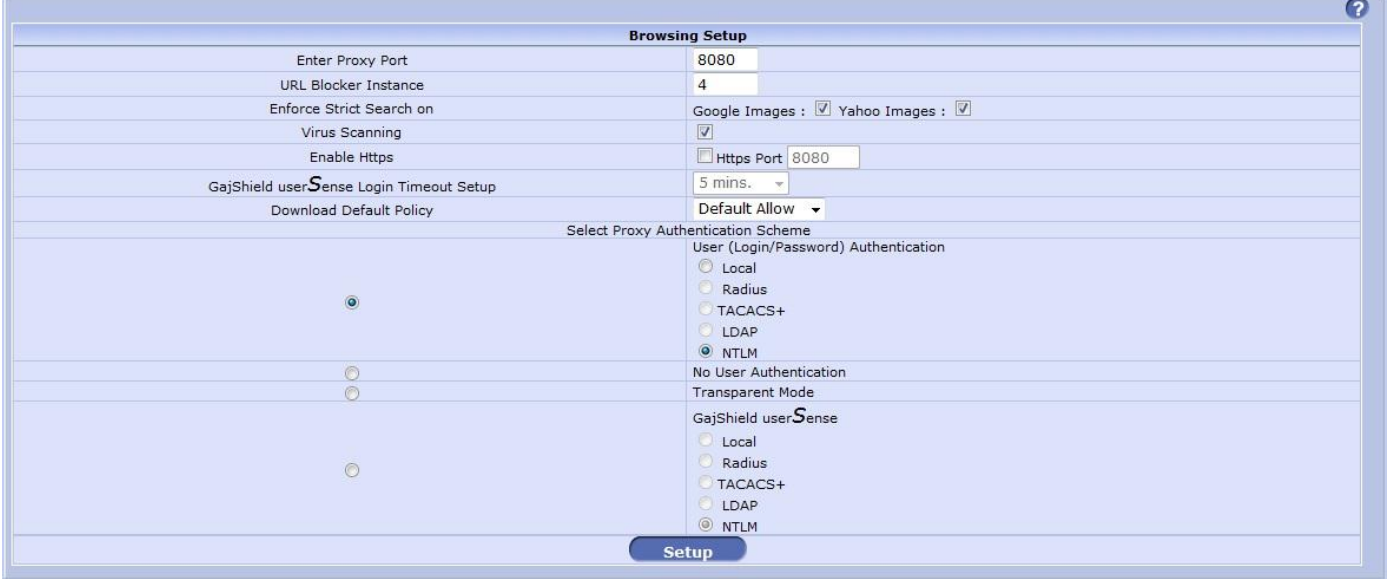

3. Go to **Firewall > Policies > Rules** click on , create the below rule for NTLM browsing & it is also used for single sign on (SSO), when using NTLM. Port to be used in firewall rule **8080,** which was used in the earlier image next to **Enter Proxy Port.**

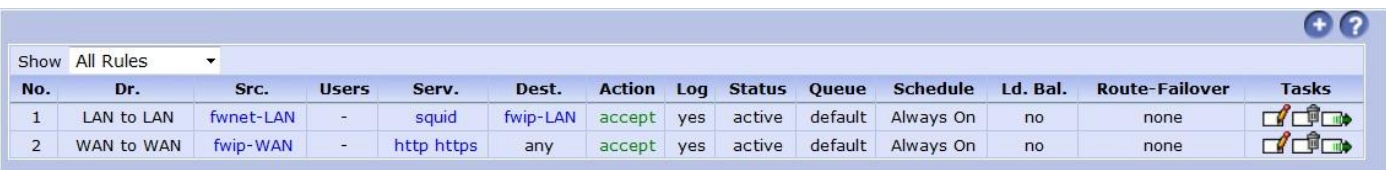

**NOTE:** When you select Proxy Authentication for NLTM on GajShield firewall, you will have to insert proxy settings in your Web Browser. Use the same port used in **Enter Proxy Port**.

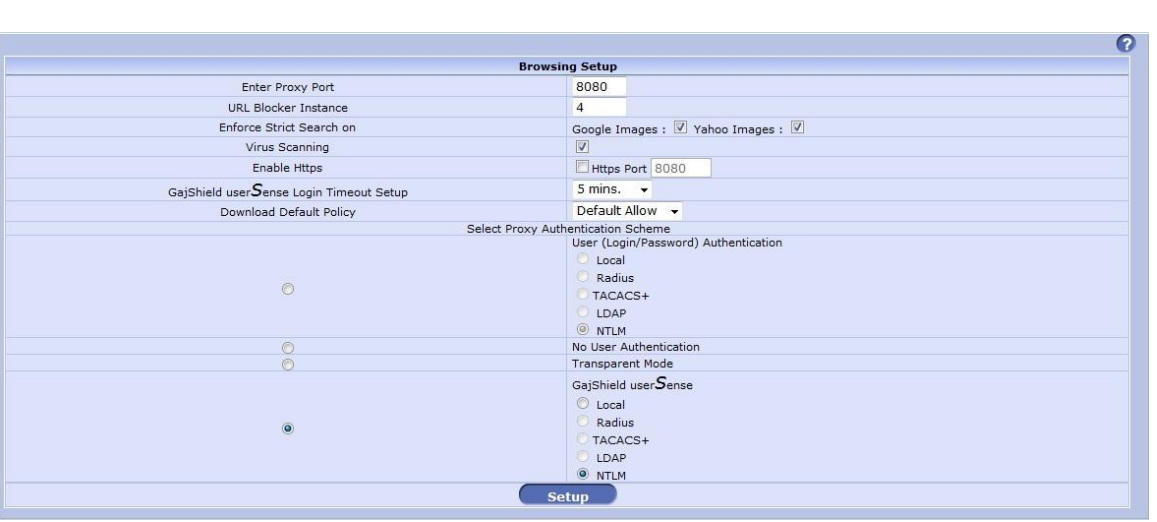

**OR**

- 4. Under **GajShield userSense** select **NTLM**. When using usersense, user will be asked for authentication when they try to browse.
- 5. Click on the **Setup** button.
- 6. Go to **Start Proxy** Tab next to Browsing Options & click on **C** (Restart Proxy Button).

**For further assistance please Contact GajShield Support on +91 22 66607450 / 51/ 52/ 53**

**Email: support@gajshield.com**